# **VITA V60 i-Line®**

# Инструкция

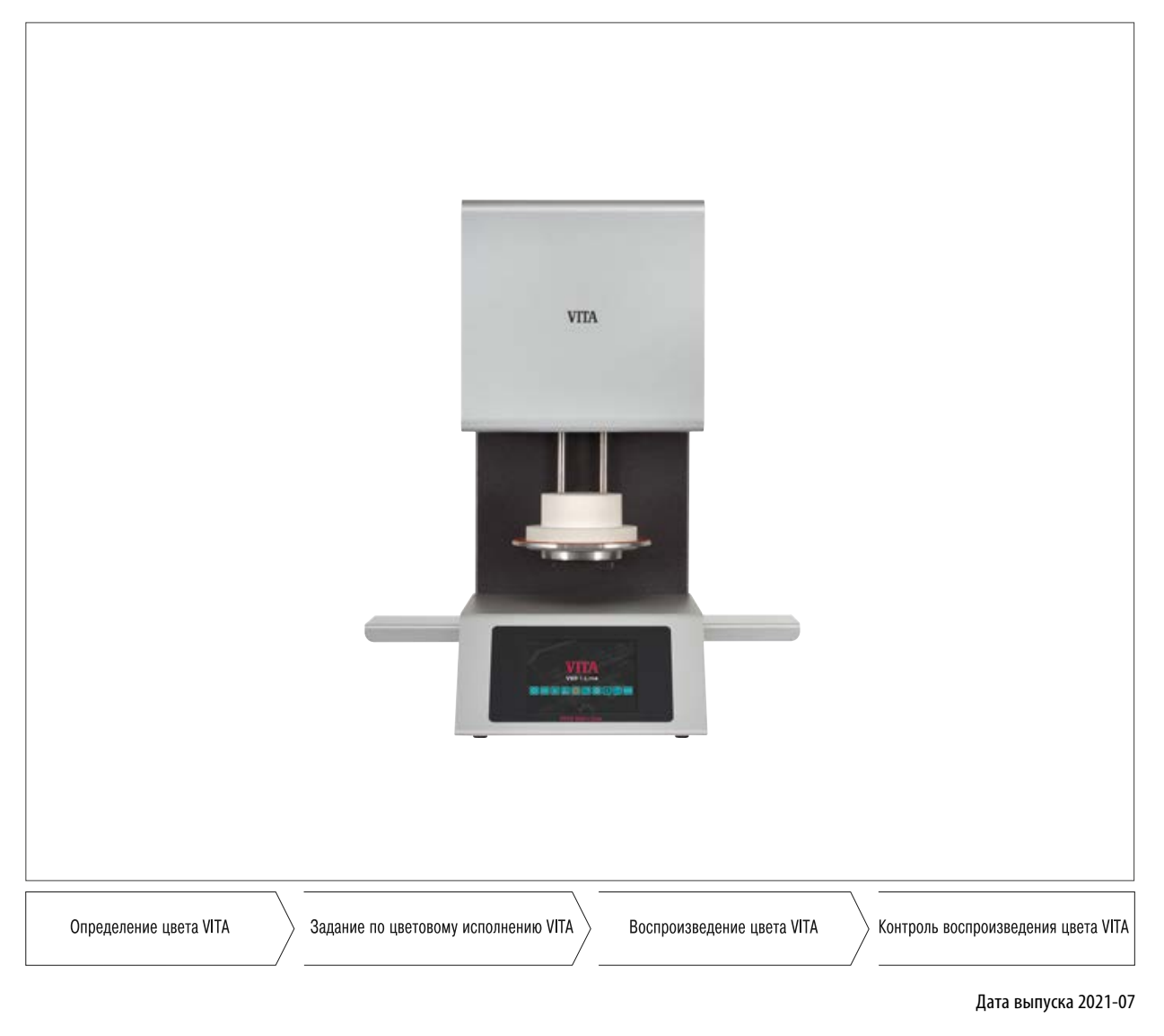

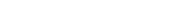

**VITA** 

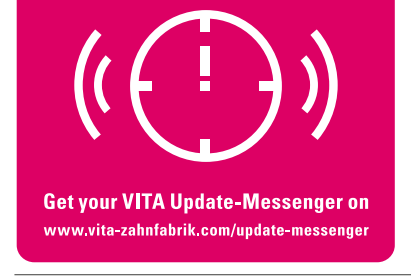

**VITA – perfect match.**

https://stomshop.pro

# **1. Содержание**

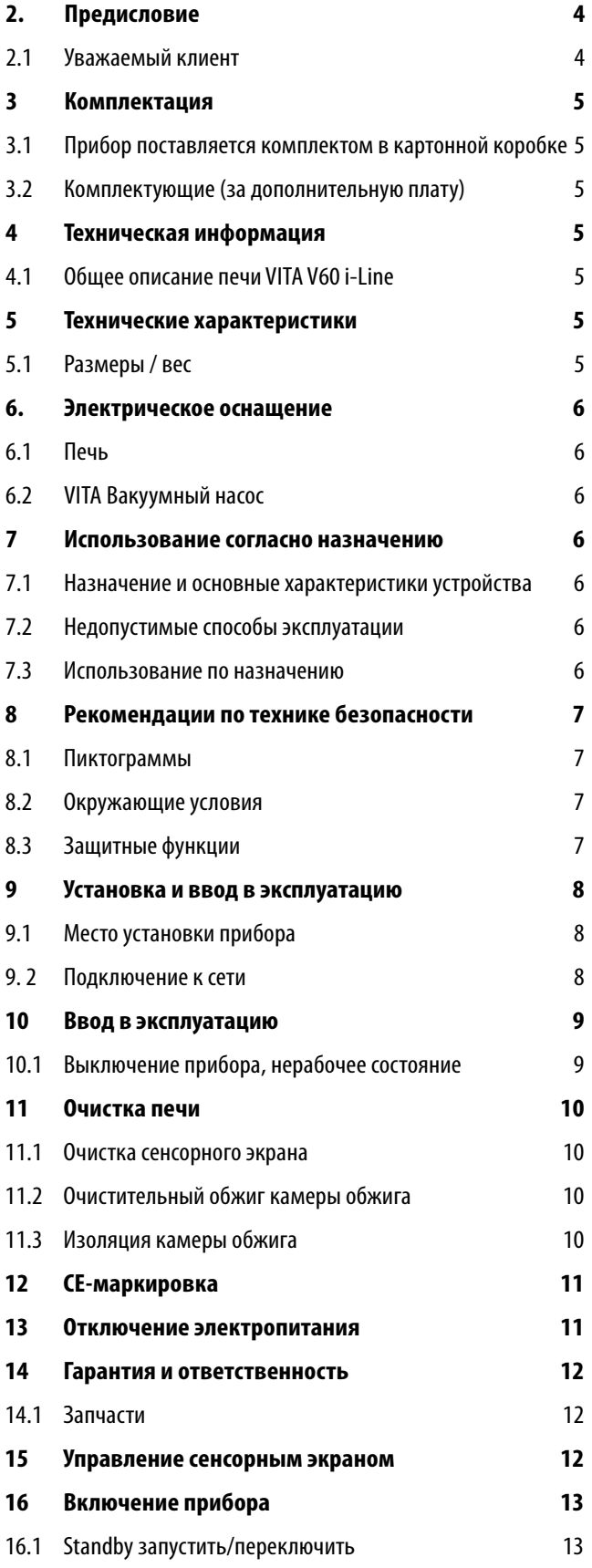

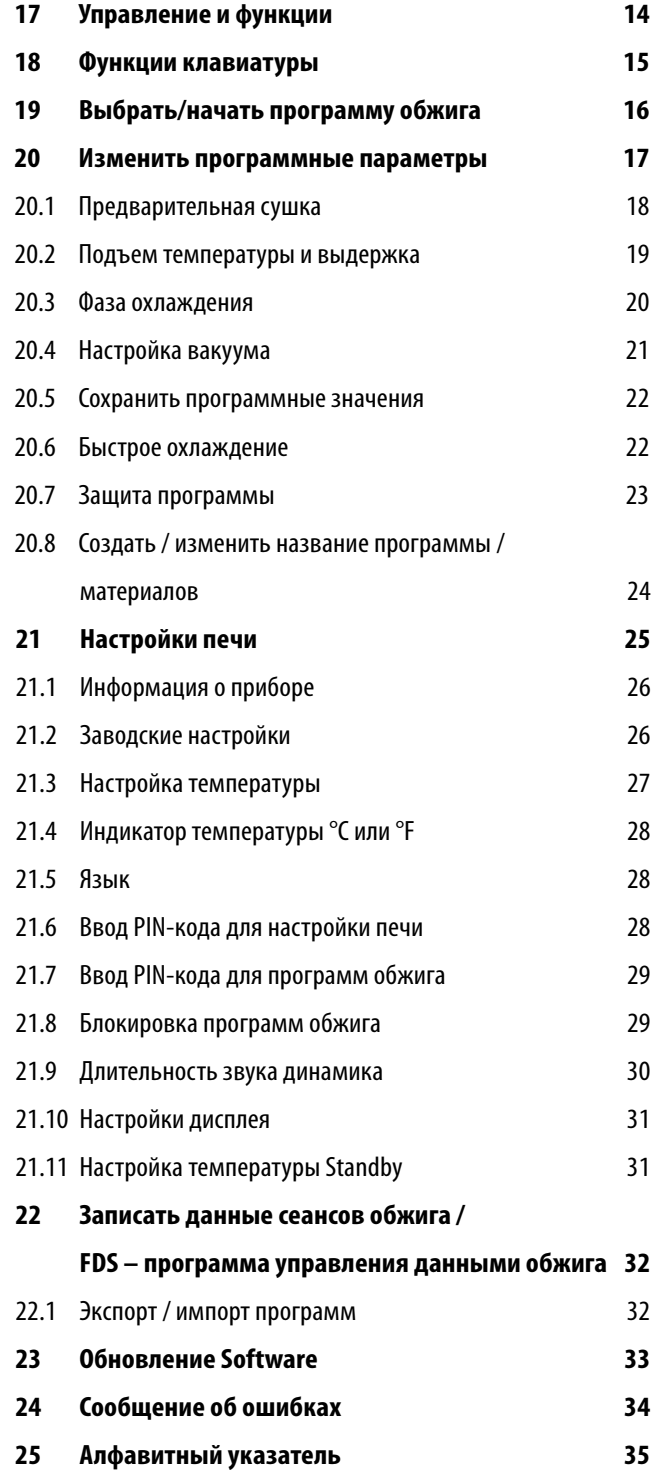

# **2 Предисловие**

### **2.1 Уважаемый покупатель,**

мы поздравляем вас с приобретением VITA V60 i-Line. Этот прибор представляет собой современную обжиговую печь для применения в стоматологии. Фирма VITA как качественный производитель стоматологических керамических материалов и оборудования уверяет вас, что в разработке и производстве VITA V60 я-Line были использованы только качественные материалы. Наш опыт, включающий в себя более 30 лет успешной разработки печей для обжига керамики, отражается в этом продукте, от эксплуатации которого Вы будете всегда получать удовольствие.

Прибор создан в соответствии с современным уровнем развития техники и отвечает общепризнанным правилам техники безопасности. Тем не менее, неправильное обращение может привести к возникновению опасносных ситуаций - Пожалуйста, прочитайте эту инструкцию и следуйте рекомендациям.

Соблюдение инструкции поможет избежать возникновения опасных ситуаций и, ненужных расходов на ремонт, что будет способствовать продлению срока службы прибора. Все изображения и схемы в данной инструкции служат для наглядности, но не являются определяющими для детальной конструкции прибора.

Инструкция должна постоянно находиться поблизости от прибора. С ней должны быть знакомы все сотрудники, которые работают с прибором, напр., при обслуживании прибора, при устранении неполадок в рабочем процессе, при уходе за прибором, при сервисных работах.

Желаем вам радости и успеха в работе с VITA V60 i-Line.

### **Охрана авторских прав**

Рабочая инструкция должна использоваться конфиденциально. Эта инструкция предназначена только для определенного круга лиц. Передача третьим лицам разрешена только с письменного разрешения VITA Zahnfabrik H. Rauter GmbH & Co. KG. Все документы защищены авторскими правами. Передача или размножение документов, даже частичная переработка или сообщение их содержания, не разрешены, если на это нет особого разрешения.

Нарушение авторских прав наказуемо и предусматривает возмещения ущерба.

Все права на осуществление прав промышленной собственности защищены.

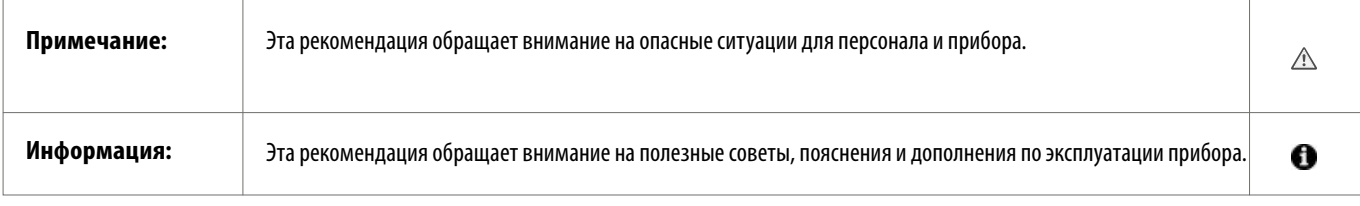

# **3 Комплектация**

### **3.1 Прибор поставляется комплектом в картонной коробке:**

- **•** 1 печь **VITA V60 i-Line**
- **•** 1 обжиговый цоколь
- **•** 1 электрический сетевой кабель
- **•** 1 инструкция
- **•** 1 соединительный кабель для подключения к вакуумному насосу
- **•** 1 вакуумный шланг, 2 боковых столика для обжиговых изделий

### **3.2 Комплектующие (за дополнительную плату):**

- **•** Вакуумный насос VITA: 230/240 Вольт, 50/60Гц, 115 Вольт, 50/60 Гц или 100 Вольт, 50/60Гц.
- **•** FDS (Firing-Data-System) компьютерная программа для обработки данных по сеансам обжига
- **•** 2 боковых столика для обжиговых изделий

# **4 Техническая информация**

### **4.1 Общее описание**

- **•** высочайшая точность температуры (+/- 2C) для оптимальных результатов обжига
- **•** не занимает много времени в обслуживании, скромные требования в отношении занимаемого пространства
- **•** 2 боковых столика для обжиговых изделий
- **•** Камера обжига оснащена высококачественным изоляционным материалом
- **•** Кварцевый муфель
- **•** Датчик температуры (платина/родий-платина)

# **5 Технические характеристики**

### **5.1 Размеры / вес**

- **•** Ширина: 260 мм
- **•** Глубина: 420 мм
- **•** Высота: 570 мм
- **•** Вес: 18 кг
- **•** Камера обжига рабочие размеры: диаметр: 90 мм высота: 55 мм
- **•** Температура в камере обжига: макс. 1200°C

### **6. Электрическое оснащение**

### **6.1 Печь**

- **•** Электрическое подключение: 230 Вольт, 50/60 Гц или 110 Вольт, 50/60 Гц
- **•** Мощность: макс. 1500 Ватт

### **6.2 VITA Вакуумный насос**

- **•** Электрическое подключение: 230 Вольт, 50/60 Гц или 100/110 Вольт, 50/60 Гц
- **•** Мощность: макс. 200 Ватт
- **•** Конечный вакуум: < 960 mbar
- **•** Размеры / вес: 320 x 110 x 220 мм
- **•** Вес: ок. 6,4 кг

### **7 Использование согласно назначению**

### **7.1 Назначение и основые характеристики устройства**

Печь VITA V60 i-Line оснащена электронным управлением и программами для всех видов обжига стоматологической керамики.

### **7.2 Недопустимые способы эксплуатации**

Не допускается работа прибора с источниками энергии, продукцией и т.п., для которых существуют особые предписания по безопасности или которые могут оказать негативное воздействие на здоровье обслуживающего персонала, а также с приспособлениями, измененными пользователем.

### **7.3 Использование по назначению**

Эксплуатация печи допустима, если пользователи полностью ознакомлены с инструкцией, поняли ее и соблюдают ее. Все выходящие за рамки инструкции действия по эксплуатации прибора, как например, применение несоответствующих материалов, опасных веществ, считаются недопустимым. За возникший в связи с этим ущерб производитель/ поставщик не несет ответственности. Риск несет исключительно пользователь.

# **8 Рекомендации по технике безопасности**

### **8.1 Пиктограммы**

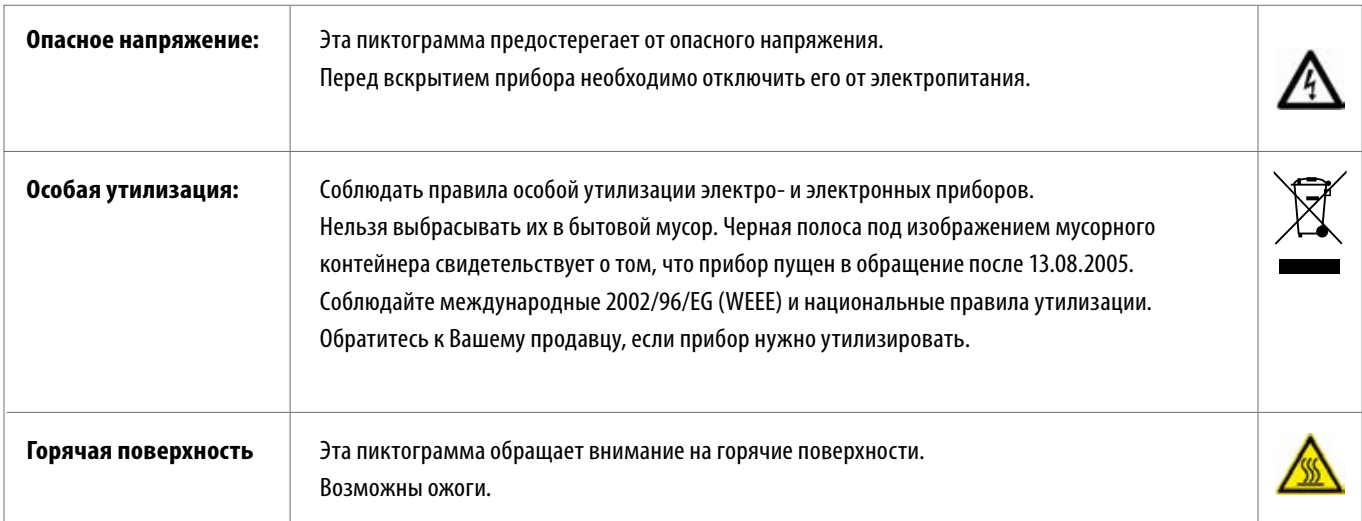

### **Ответственность производителя при несчастных случаях при работе на вскрытом приборе исключается!**

Нельзя использовать приборы без обжигового цоколя! При продолжительной работе (макс. конечная температура, макс. продолжительность обжига) детали камеры обжига могут сильно разогреться (свыше 70°C).

При подключенном приборе нельзя прикасаться к открытой камере обжига, это опасно из-за контакта с горячими находящимися под напряжением деталями.

### **8.2 Окружающие условия**

- **•** Использование во внутренних помещениях
- **•** Температура окружающей среды от -10°C до 40°C
- **•** Относительная влажность воздуха 80% при 40°C
- **•** Макс. допустимая высота 3800 м.н.м.
- **•** Колебания в электросети не более плюс 10% и минус 15% номинального напряжения.

### **8.3 Защитные функции**

Печь оснащена следующими защитными и контрольными функциями:

- **•** Контроль датчика температуры
- **•** Контроль температуры
- **•** Контроль вакуума
- **•** Защита при отключении электропитания
- **•** Защита от защемления

### **9 Установка и ввод в эксплуатацию**

### **9.1 Место установки прибора**

- **•** Прибор должен размещаться в сухом и отапливаемом помещении при соблюдении расстояния от ближайшей стены не менее 25 см (см.также п. 8.2 Окружающие условия).
- **•** При температурах ниже 15 ºС (напр., после доставки) прибор должен постоять при комнатной температуре ок. 30 мин прежде, чем с ним начнутся работы по установке.
- **•** Прибор необходимо устанавливать на термостойкую поверхность. Излучение и нагрев вокруг прибора находятся в безопасном диапазоне. Но не исключено, что восприимчивые к высоким температурам поверхности мебели и фурнитура при постоянном воздействии тепла со временем могут слегка обесцветиться.
- **•** Избегать попадение прямых солнечных лучей на прибор.
- **•** Не располагать легко воспламеняющиеся предметы вблизи прибора.
- **•** Устанавливать прибор таким образом, чтобы манипуляции с главным выключателем и штепселем на кабеле не были затруднены.

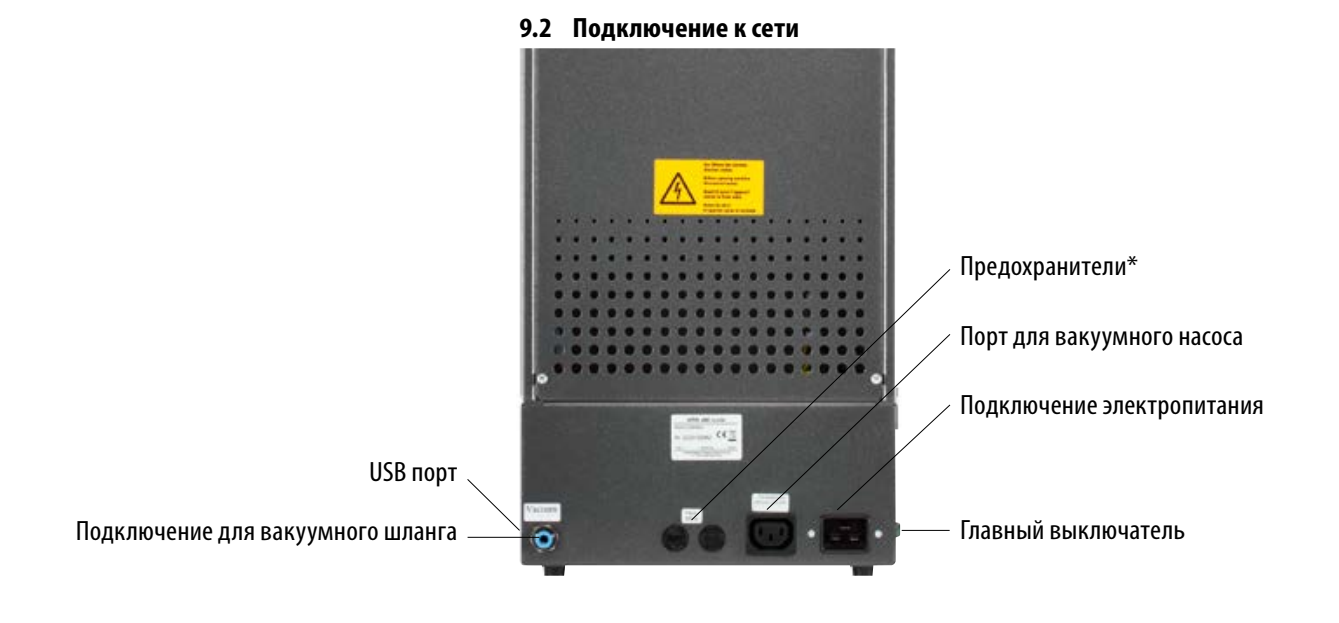

На табличках указаны их параметры. Предохранители с другими параметрами нельзя ставить.

Тип 230 Volt: T 8 H 250 V Тип 110 Volt: T 15 H 250 V

### **10 Ввод в эксплуатацию**

### **Перед вводом в эксплуатацию см. п. 8 правил техники безопасности!**

По подключению см. п. 9.2

- **•** Подключить вакуумный насос и шланг к соответствующим портам на приборе.
- **•** Включить прибор в электросеть с помощью входящего в комплект электрокабеля.

### **Внимание! Не подключать прибор через удлинители, при повышенной нагрузке это опасно.**

- **•** При включении прибора лифт автоматически опускается вниз.
- **•** Протереть столик лифта и уплотнитель столика лифта (от возможных частичек изоляции, упавших во время транспортировки).
- **•** Установить обжиговый цоколь на столик лифта.

### **Внимание! Нельзя использовать приборы без обжигового цоколя!**

### **10.1 Выключение прибора, нерабочее состояние**

В нерабочем состоянии прибора лифт должен находиться в камере обжига, а прибор должен быть отключен от сети на главном выключателе. Закрытие камеры защищает изоляцию и препятствует впитыванию влаги.

### **11 Очистка прибора**

### **Внимание! Каждый раз перед очисткой отключайте прибор от сети!**

Очистка внутренности камеры обжига не требуется. Регулярное протирание корпуса влажной тряпкой позволит поддерживать прибор в надежном рабочем состоянии.

**Внимание! Не использовать чистящие вещества и воспламеняющиеся жидкости.**

### **11. 1 Очистка сенсорного экрана**

Пыль и отпечатки пальцев могут быть удалены салфеткой из микрофибры. Очистка должна осуществляться после выключения прибора, чтобы исключить случайные изменения настроек на дисплее.

### **11.2 Очистительный обжиг для камеры обжига**

Рекомендуется проводить очистительный обжиг регулярно, например, через каждые 100 часов работы. С помощью этой программы камера обжига нагревается, и примеси могут испаряться из слегка открытой камеры обжига. Очистительный обжиг выполняется в режиме Standby. Для этого установите температуру режима Standby на 800 C в настройках устройства / температура в режиме Standby (см. п. 21.11). Запустить Standby и опустить закрытый лифт приблизительно на 5 см вниз, чтобы обеспечить испарение частицам загрязнений. Очистительный обжиг должен длиться ок. 20 минут.

### **11.3 Изоляция камеры обжига**

Камера обжига содержит в качестве изоляционного материала керамические минеральные волокна (Index Nr. 650-017-00-08), которые отнесены к категории возбудителей раковых заболеваний KAT 2 (Annex VI, EC 1272/2008). Ее вдыхание опасно для здоровья из-за канцерогенного воздействия, а также и из-за раздражений на коже, в глазах и органах дыхания.

При замене муфеля обязательно:

- **•** иметь на себе одежду с длинными рукавами
- **•** иметь на себе защитные очки и перчатки
- **•** использовать пылеотсос или работать в защитной маске FFP2.

По окончании работы смыть проточной водой пыль с незащищенных участков кожи. Использованную рабочую одежду стирать отдельно.

# **12 E – маркировка**

Маркировка CE информирует о соответствии прибора европейским стандартам 2006/95/EG (приборы низкого напряжения), а также 2004/108/EG/EWG (электронные приборы).

### **13 Отключении электропитания**

Прибор оснащен защитой при отключении напряжения в электросети. Этот элемент предотвращает прерывание программы обжига, а, значит, и дефект обжига, при кратковременном отключении напряжения. Защита включается при текущем обжиге сразу же после отключения электропитания.

### **Отключение напряжения в сети менее, чем на 1 минуту 30 сек.:**

Программа продолжает работать после подачи сетевого напряжения и не прерывается. Дисплей в это время не работает. После восстановления сетевого электропитания дисплей снова показывает ход программы.

**Отключение напряжения в сети более, чем на 1 минуту 30 сек.:** Программа прерывается. Дисплей отключается. После подачи сетевого напряжения через 3 сек. звук и дисплей показывают, что обжиг не может продолжаться.

**Внимание! После включения напряжения продолжительность восстановления программы обжига составляет около 1 мин. 30 сек.**

# **14 Гарантия и ответственность**

Гарантия и ответственность согласно договорным условиям. При изменении программного обеспечения без ведома и разрешения фирмы VITA Zahnfabrik H. Rauter GmbH & Co. KG претензии по гарантии и ответственности исключаются.

### **14.1 Запчасти**

Запчасти должны соответствовать техническим требованиям производителя. При поставке оригинальных запчастей это гарантируется производителем.

См. более подробную информацию на веб-сайте: **http://www.vita-zahnfabrik.com**

В разделе **Продукты/Обжиг/VITA V60 i-Line/Загрузки** предлагаются для загрузки обновления программного обеспечения. Кроме того, там же вы можете зарегистрироваться для получения по электронной почте автоматической рассылки актуальных обновлений. По техническим вопросам обращайтесь по адресу:

**E-mail: instruments-service@vita-zahnfabrik.com Тел. +49 (0) 7761 / 562 -105, -106, -101**

### **15 Управление сенсорным экраном**

Управление сенсорным экраном осуществляется при помощи сенсорной поверхности экрана. Для того, чтобы вызвать действие, соответствующая кнопка должна быть нажата пальцем. Легкое давление пальцем на кнопку первоначально приводит к изменению цвета кнопки (кнопка становится темной). Отпустив кнопку, срабатывает выбранное действие.

 **Нажимать легким давлением пальца на кнопки, при отпускании кнопки выполняется выбранное действие. Чрезмерное давление, нажатие острыми или горячими предметами могут повредить сенсорный экран.**

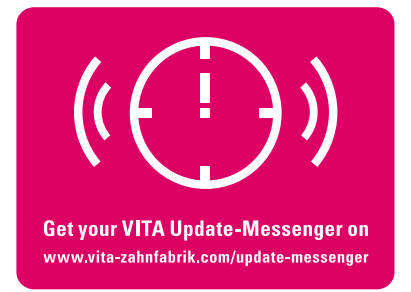

# V60 i-Line

Блок управления показывает стартовый экран приблизительно через 30 секунд и красный светодиод гаснет. В это время выполняется самотестирование.

Включить прибор с помощью главного выключателя (слева на приборе). Красный и зеленый светодиоды рядом с дисплеем загораются. Если

температура в камере обжига меньше 70 °C, лифт возвращается в исходное

**16 Включение прибора**

положение.

Стартовая картинка

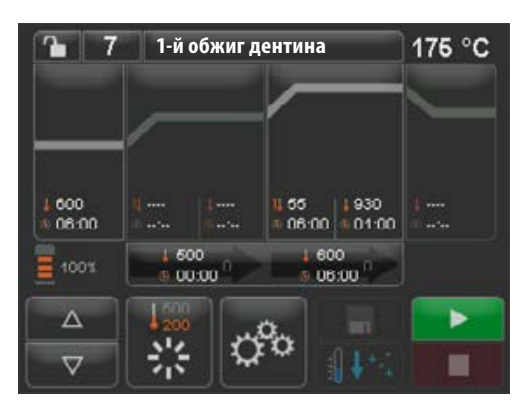

Стартовая картинка последней выбранной программы

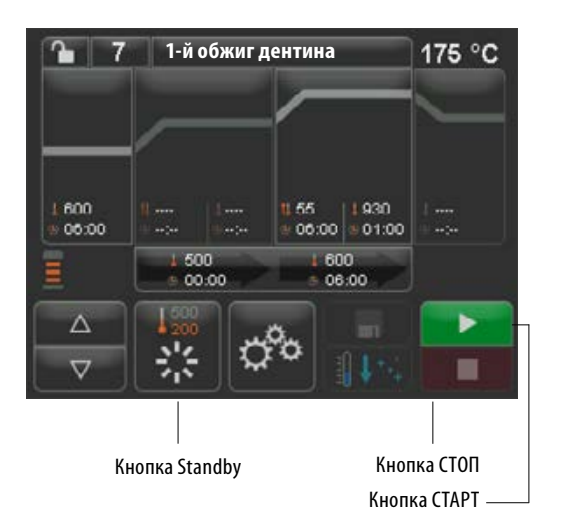

По истечении 60 секунд высвечивается последняя используемая программа обжига.

### **16.1 Standby запустить / переключить**

Нажать кнопку Ожидание. Лифт поднимается в камеру обжига, температура камеры обжига поднимается до параметра режима **Standby**. По достижении температуры режима Standby и 5-минутной выдержки печь готова для обжига. Когда режим Standby запускается в первый раз после включения печи, камера обжига остается приоткрытой в течение 5 минут для удаления влаги из камеры обжига (VITA AntiCon).

Кнопка Standby показывает два значения температуры. На выбор предлагаются нормальный режим (регулируемая температура готовности, например, 500°C) и экономный режим (фиксированное значение 200°C) (VITA Energy Efficiency). Изменение температуры в нормальном режиме может осуществляться через настройки устройства / температура готовности (см. п. 21.11). Переключение между нормальным и экономичным режимами осуществляется путем повторного нажатия кнопки в активном режиме Standby. Активный режим отображается красным цветом.

Режим Standby останавливается при нажатии зеленой кнопки СТАРТ или красной кнопки СТОП, кнопки Название программы или кнопки Номер программы.

# **17 Управление и функции**

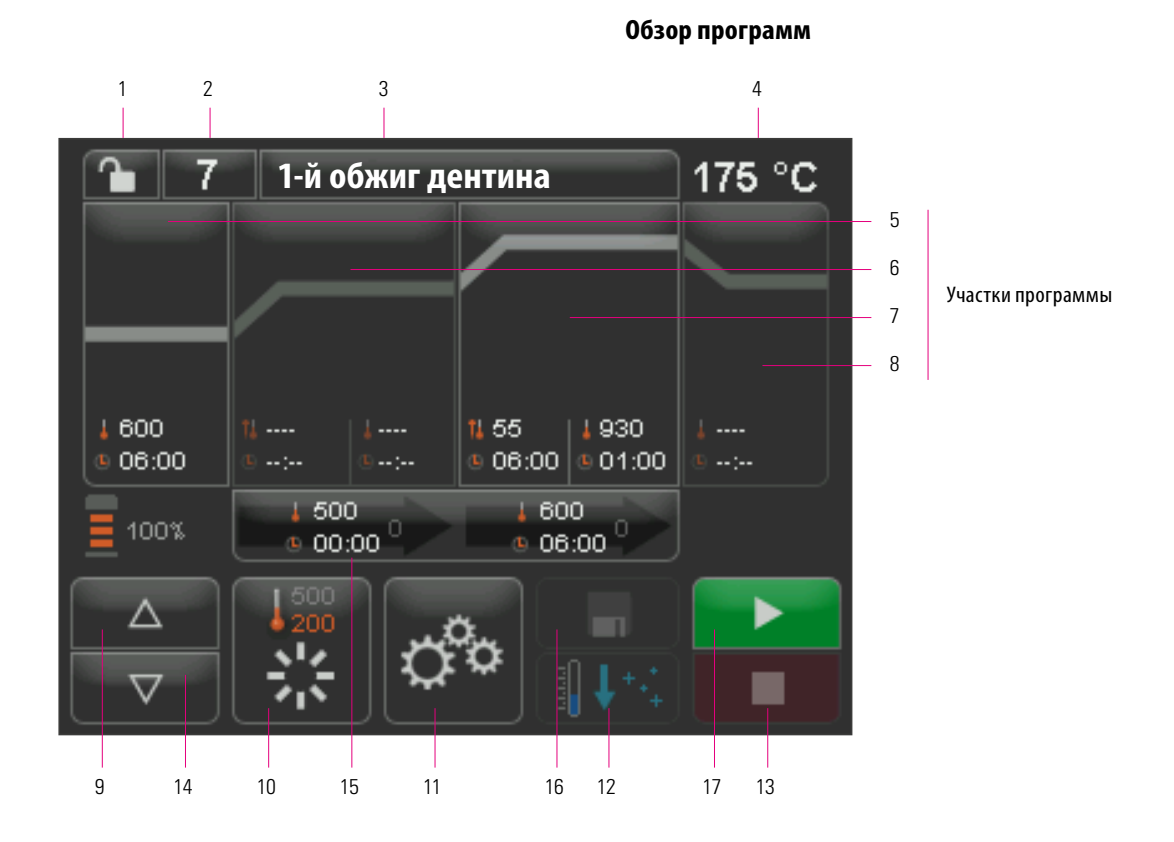

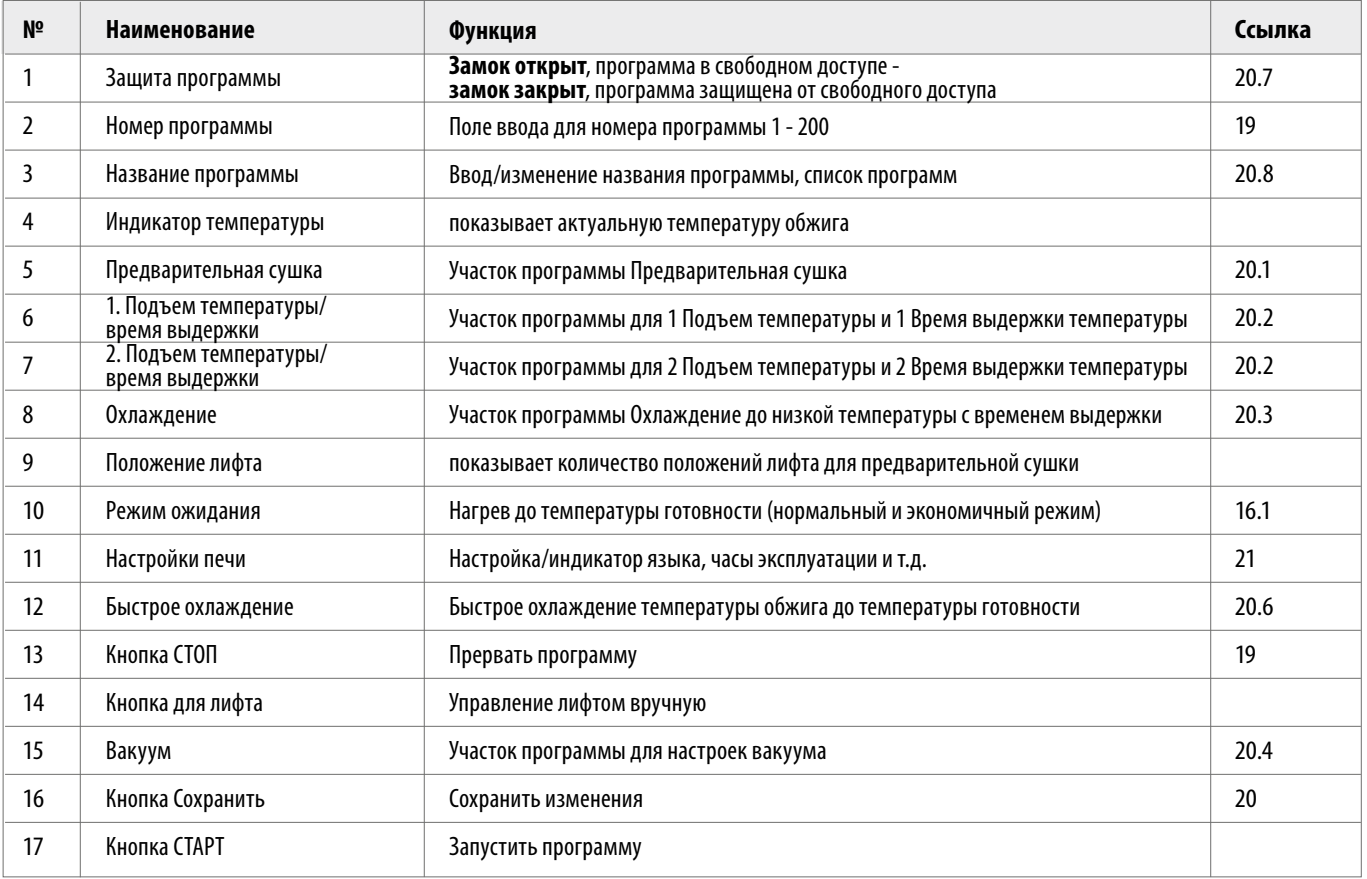

# https://stomshop.pro

# **18 Функции клавиатуры**

При касании участка программы в Обзоре программ появляется соответствующее окно редактирования с клавиатурой. В окне редактирования значения участков программы могут быть изменены.

### **Пример поля редактирования для вакуума**

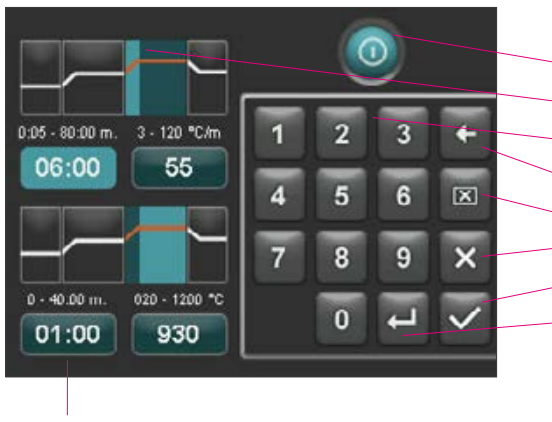

Поля ввода времени / температуры могут быть вызваны непосредственно в любой функции

- Кнопка для активации/деактивации функции
- Поля индикации для участков программы (см. п. 17)
- Кнопки 0 9 ввод для программных значений
- Удалить последние цифры ввода в поле индикации
- Удалить значение в поле индикации
- Назад к Обзору программ без выполнения изменений
- Назад в Обзор программ для выполнения изменений, без их сохранения
- Выбрать следующее поле ввода

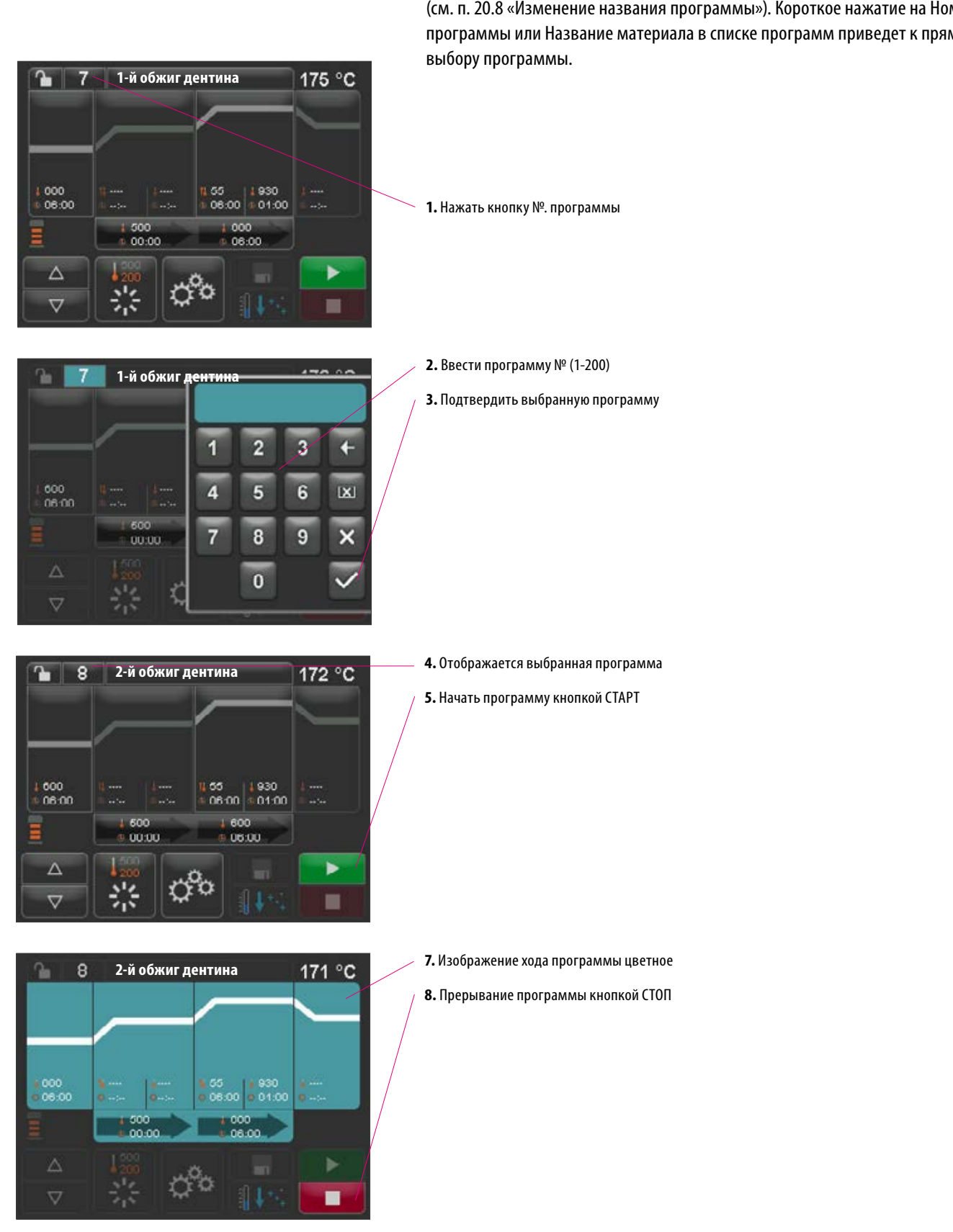

# **19 Программы обжига выбрать/запустить**

Программы обжига керамических материалов VITA уже запрограммированы в печи VITA V60 i-Line. Они соответствуют рекомендованным VITA настройкам. Программа обжига выбирается путем ввода числа. Предустановленное назначение номеров программ можно увидеть по названию программы (см. п. 20.8 «Изменение названия программы»). Короткое нажатие на Номер программы или Название материала в списке программ приведет к прямому

### **20 Изменить программные значения**

Для изменения параметров программы нужно коснуться соответствующего программного участка, в котором должны быть изменены значения. Открывается окно редактирования и затем выполняются изменения в программе.

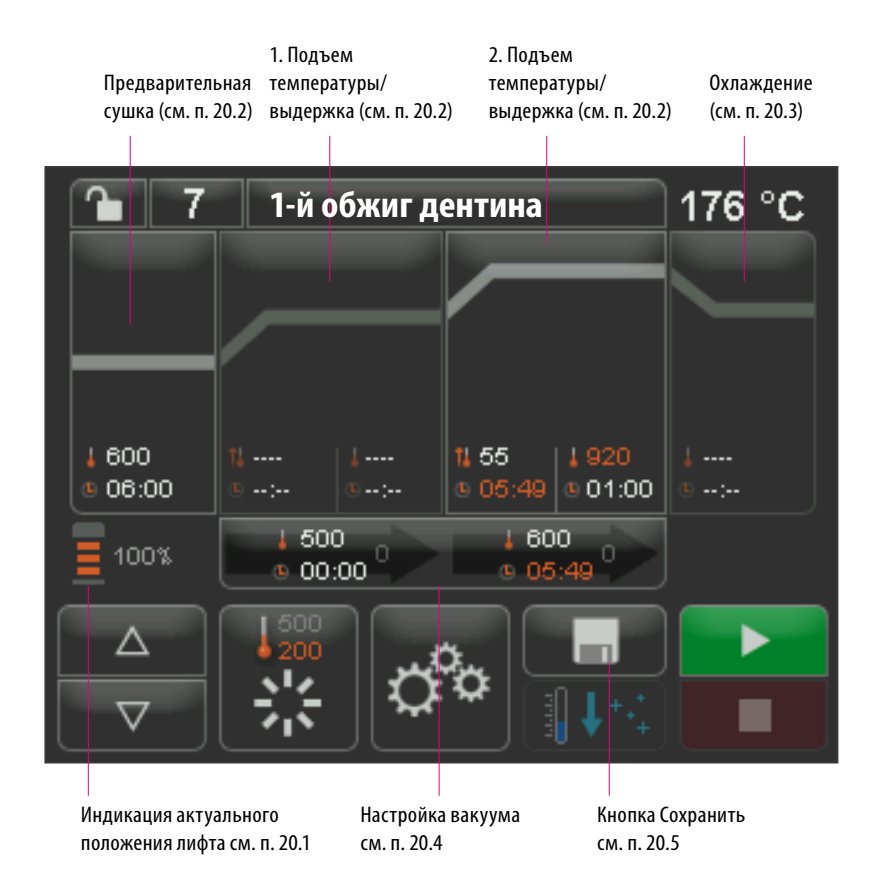

Белым цветом показаны сохраненные значения. Красный цвет является отображением одного хода программы до тех пор, пока не произойдет смены программы. После нового выбора программы снова появляются последние сохраненные значения.

Значения программы, отображаемые красным цветом, могут быть сохранены с помощью кнопки Сохранить, если не установлена защита программы (замок открыт) (см. п. 20.7). Программа открыта для изменений, и кнопка Сохранить отображается как активная (см. п. 20.5).

При активной блокировке (замок закрыт) возможны разовые изменения. Однако сохранить изменения можно только при вводе PIN-кода с помощью отображаемой клавиатуры на экране, нажав кнопку Сохранить (см.п.21.8).

### Выбранный участок программы, здесь: Предварительная сушка, активна

Активное поле индикации для предварительной сушки светится светлоголубым цветом. Время вводится с помощью клавиатуры. Значения: 00:00 - 40:00 мин/сек.

> Поле для отображения температуры предварительной сушки. Введите температуру с помощью клавиатуры. Значения: 200C– 800C.

> > **Все участки программы могут выбираться и обрабатываться в этом режиме.**

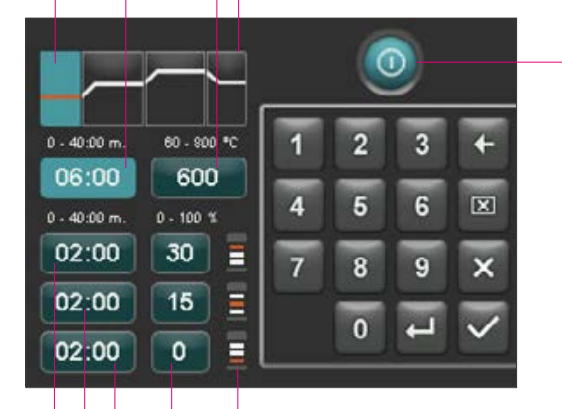

Предварительная сушка активировать/деактивировать

**20.1 Предварительная сушка**

Дисплей показывает:

Нажать участок программы Предварительная сушка.

### **Время для отдельных положений лифта во время предварительной сушки:**

Символы показывают положение лифта

Настройки положений лифта

Настройка времени нижнего положения лифта

Настройка времени среднего положения лифта

Настройка времени верхнего положения лифта (рассчитывается автоматически)

Возможное время выдержки отдельных положений лифта зависит от выбранного времени предварительной сушки. Таким образом, сначала установите время предварительной сушки, а затем введите время в средней и нижнем позиции лифта. Время в верхней позиции лифта рассчитывается автоматически.

Если продлевается время предварительной сушки, изменяется время в верхнем положении лифта. Нижняя и средняя позиции остаются прежними.

Если сокращается время предварительной сушки, время выдержки в верхней позиции лифта сокращается. Нижняя и средняя позиции остаются прежними.

Если выбранное время предварительной сушки меньше, чем общее время выдержки отдельных положений лифта лифта, то оно распределяется по 1/3 на каждое положение лифта.

Позиции лифта (в %) остаются неизменными при изменении времени выдержки и могут быть свободно изменены. Заводские настройки: 1 позиция лифта на 0%, 2 позиция лифта на 15% и 3 позиция лифта на 30%.

Измененные значения программа отображаются красным цветом в обзоре программ и могут быть использованы для выполнения хода программы или при нажатии кнопки Сохранить могут постоянно храниться в Обзоре программ.

При изменении температруты предварительной сушки изменяется температура включения вакуумного насоса. При изменении времени предварительной сушки изменяется время выдержки позиций лифта.

# https://stomshop.pro

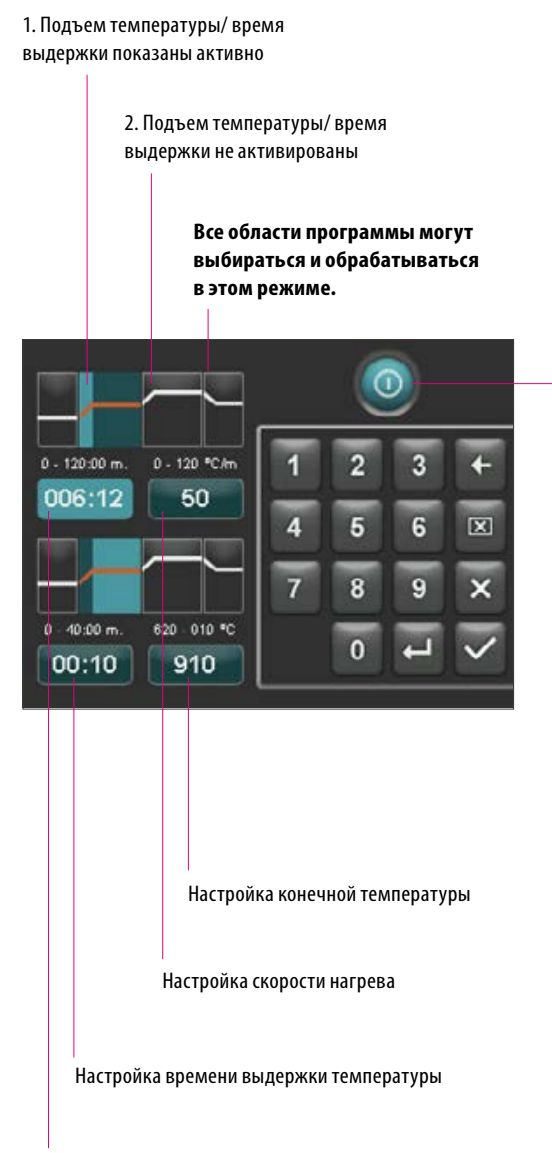

Настройка времени подъема

### **20.2 Подъем температуры и выдержка**

Печь оснащена двумя участками программы для подъема температуры и времени выдержки температуры.

1. Подъем температуры / время выдержки и 2-й подъем температуры / время выдержки могут быть соответственно включены или отключены. Оба участка одинаковы в управлении.

Нажать первый или второй участок программы.

Дисплей показывает:

1. и/или 2. Подъем температуры/ время выдержки деактивированы/активированы

**Установка времени подъема**: мин. и макс. значения зависят от активированных областей программы. При изменении конечной температуры скорость нагрева сохраняется °C/мин. и продолжительность подъема корректируется мин./сек.

 **Внимание:** Продолжительность работы вакуумного насоса адаптируется к времени подъема.

**Установка времени подъема**: мин. и макс. значения зависят от активированных областей программы.

При изменении времени подъема регулируется скорость нагрева °С/мин.

 **Внимание:** Продолжительность работы вакуумного насоса адаптируется к времени подъема, при достижении конечной температуры вакуумный насос автоматически отключается.

**Установка времени подъема**: мин. и макс. значения зависят от активированных областей программы. При изменении скорости нагрева °С/ мин время подъема регулируется .

 **Внимание:** Продолжительность работы вакуумного насоса адаптируется к времени подъема, при достижении конечной температуры вакуумный насос автоматически отключается.

Могут быть установлены только те значения, которые отображается над полем ввода.

Измененные значения программы отображаются красным цветом в Обзоре программ и могут быть использованы для выполнения хода программы или при нажатии кнопки Сохранить могут постоянно храниться в Обзоре программ (см.п.20.5).

**При изменении времени подъема, скорости нагрева или конечной температуры корректируются значения для включения вакуумного насоса (см.п.20.4).**

### **20.3 Охлаждение**

Охлаждение активировать/

деактивировать

Максимальное значение зависит от конечной температуры выдержки. Температура охлаждения должна быть ниже конечной температуры выдержки.

Могут быть установлены только те значения, которые отображается над полем ввода.

Измененные значения программы отображаются красным цветом в Обзоре программ и могут быть использованы для выполнения хода программы или при нажатии кнопки Сохранить могут постоянно храниться в Обзоре программ

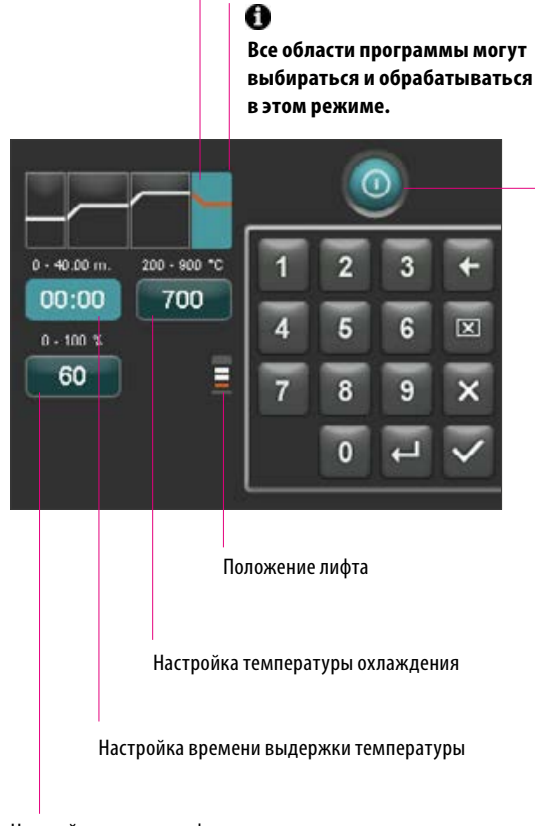

Настройка позиции лифта для охлаждения

# (см.п.20.5). Фаза охлаждения активирована

### **20.4 Настройка вакуума**

**Временные и температурные значения для включения и выключения вакуумного насоса зависят от заданных значений программы. Если изменяется температура предварительной сушки или окончательная температура, то температура включения вакуумного насоса приравнивается к температуре предварительной сушки, а время вакуума (время работы вакуумного насоса) - к времени подъема.**

При запущенной программе обжига отображается актуальное значение вакуума в %.

Могут быть установлены только те значения, которые отображается над полем ввода.

Измененные значения программы отображаются красным цветом в Обзоре программ и могут быть использованы для выполнения хода программы или при нажатии кнопки Сохранить могут постоянно храниться в Обзоре программ (см.п.20.5).

Вакуум активировать/деактивировать

Настройка вакуума активна только тогда, когда активирован соответствующий участок программы.

Настройки вакуума для участка программы 1. Подъем температуры / время выдержки

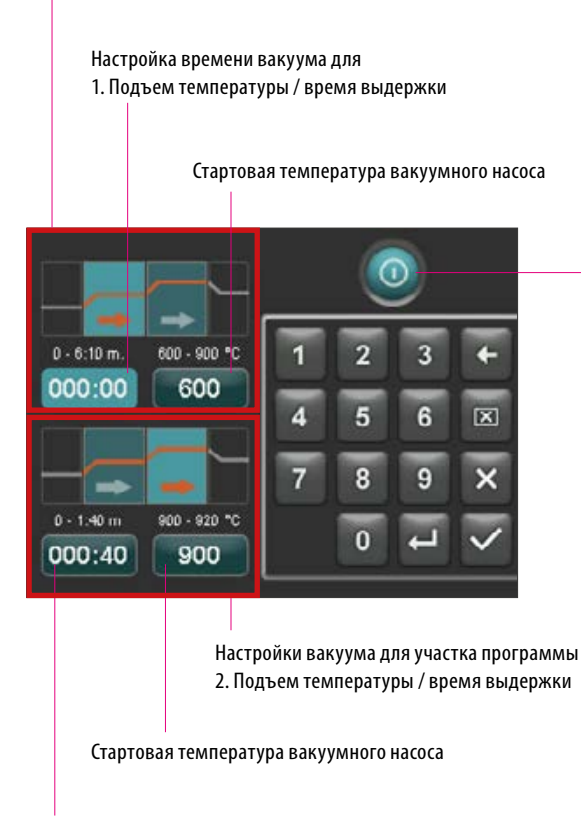

Настройка времени вакуума для 2. Подъем температуры / время выдержки  $\overline{7}$ 

 $\mathbf{r}$ 

600

06:00

Δ

### **20.5 Сохранить программные значения**

Измененные программные значения отображаются на дисплее красным цветом, и кнопка Сохранить активна. Когда вы нажимаете кнопку Сохранить, они становятся белыми. В случае защищенных программ PIN-код необходимо вводить после нажатия кнопки Сохранить (см. п. 21.8).

измененные значения отображаются красным цветом

Нажать кнопку Сохранить

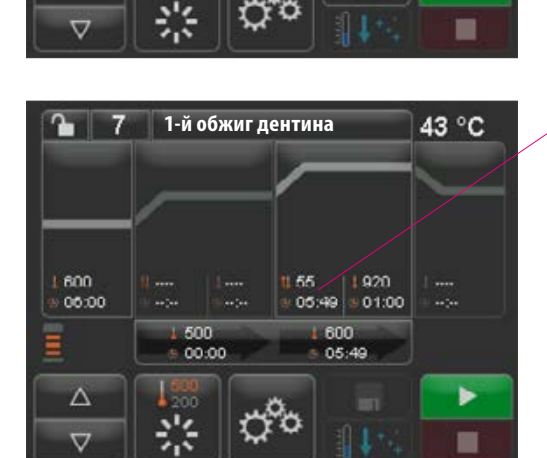

Ю

**1-й обжиг дентина**

500

00:00

55

600

01:00

43 °C

ь

сохраненные значения отображаются белым цветом

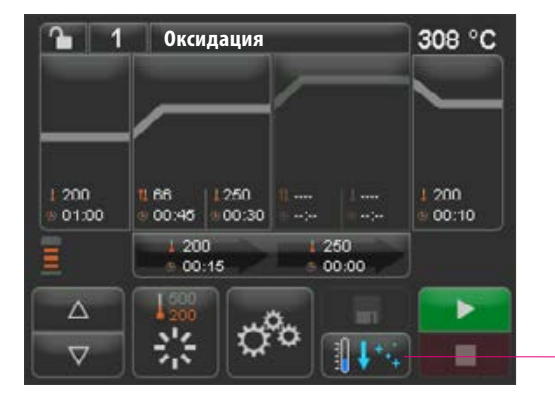

### **20.6 Быстрое охлаждение**

При быстром охлаждении лифт остается в нижнем положении и насос включается. После достижения температуры Standby - 50°C, насос отключается, лифт автоматически задвигается в камеру обжига и камера обжига нагревается до температуры готовности.

**Кнопка для быстрого** охлаждения активна только тогда, когда температура обжига более чем на 50°C выше, чем температура готовности.

### **20.7 Защита программы**

На кнопке Блокировка программы отображаются два состояния:

- **• Замок открыт**  программные параметры можно менять и сохранять
- **• Замок закрыт**  программные параметры можно менять, сохранение изменений только с помощью ввода PIN-кода

Создание PIN-кода для блокировки/разблокировки программ см.п. 21.7

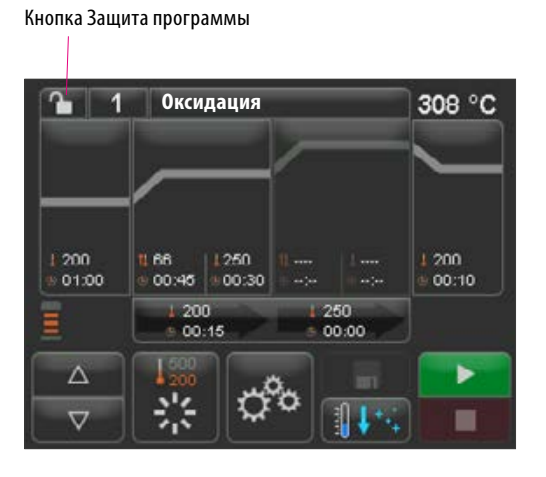

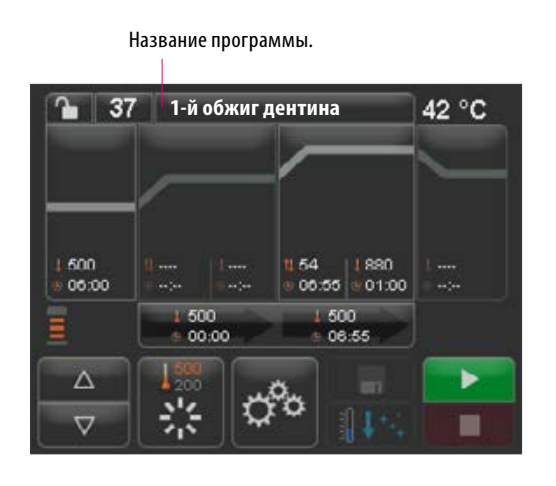

### **20.8 Создать / изменить название программы / материалов**

Чтобы создать новую программу, нужно нажать кнопку Название программы. Появляется Обзор, в столбцах которого отображаются номера программ, материалы и названия программ.

Нажать кнопку Название программы.

Дисплей показывает обзор программ, начиная с последней активной программы обжига:

Сортировать Номер программы по возрастанию/убыванию

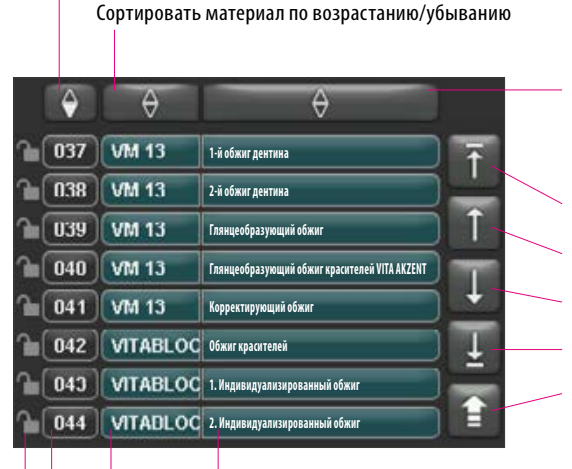

Сортировать Название программы по возрастанию/убыванию

Начало списка Предыдущая страница

Следующаяя страница

Окончание списка

назад к Обзору программ

Название программы

Название материала

Выбрать программу, нажать Номер программы

Замок открыт: программа не заблокирована Замок закрыт: программа заблокирована Нет замка: свободная программа

клавиатура. Нажать кнопку Материал или Название программы, чтобы ввести в соответствующем Поле нужный текст. Короткое нажатие на Номер программы или Название материала в списке программ приведет к прямому выбору программы.

Чтобы создать новую программу нужно нажать и удерживать в течение 2 секунд кнопку Материал или Название программы. Появляется экранная

Ввод или изменение параметров программы описаны в п. 20 "Изменить программные значения".

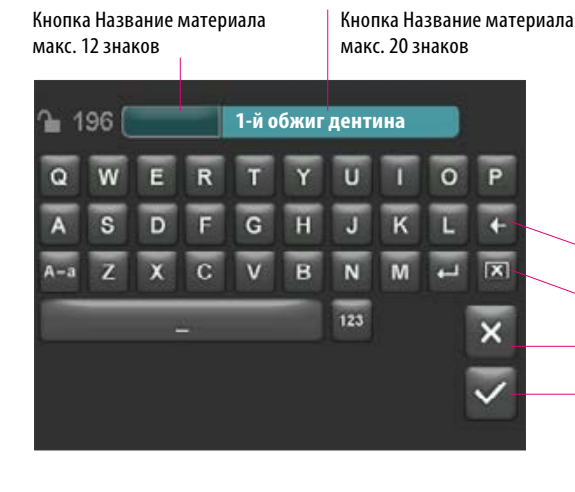

Измененные значения программы отображаются красным цветом в Обзоре программ и могут быть использованы для выполнения хода программы или при нажатии кнопки Сохранить могут постоянно храниться в Обзоре программ (см.п.20.5).

удалить последние цифры

удалить поле

назад без изменений

подтвердить изменения и вызвать программу

# https://stomshop.pro

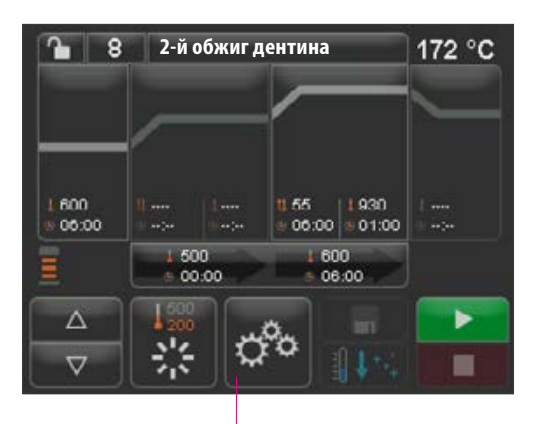

Настройки печи

# **21 Настройки печи**

Нажать Настройки печи:

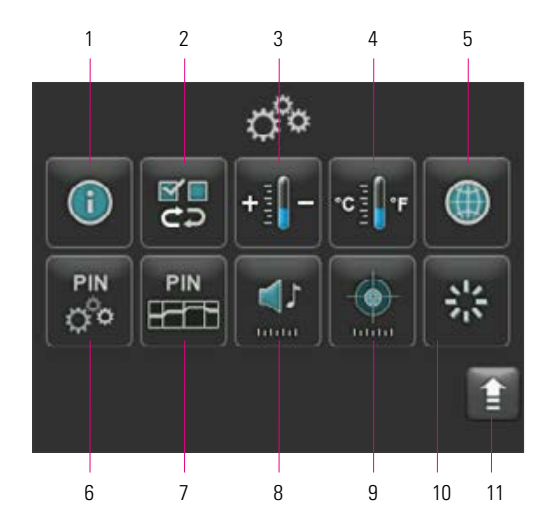

Дисплей отображает следующие кнопки настройки:

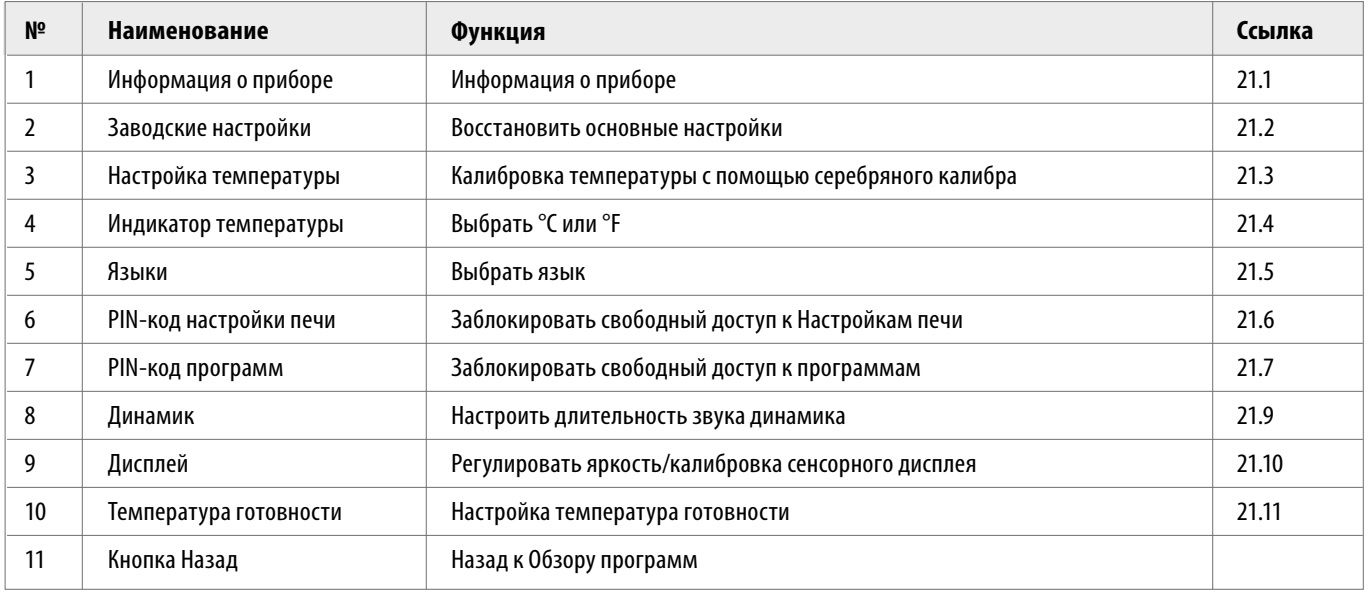

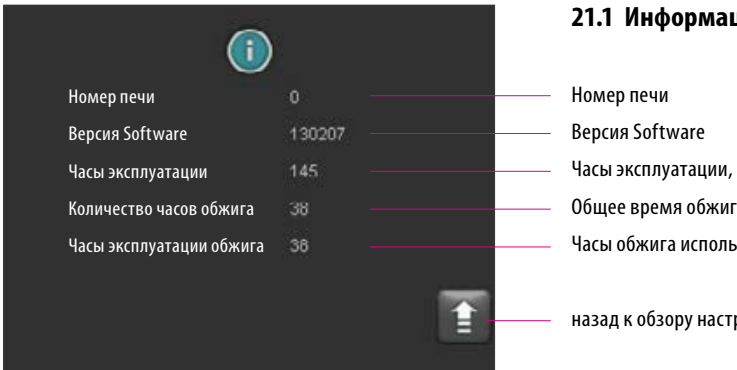

### **21.1 Информация о приборе**

Часы эксплуатации, печь в это время включена Общее время обжига Часы обжига используемого обжигового муфеля

назад к обзору настроек печи

### **21.2 Заводские настройки**

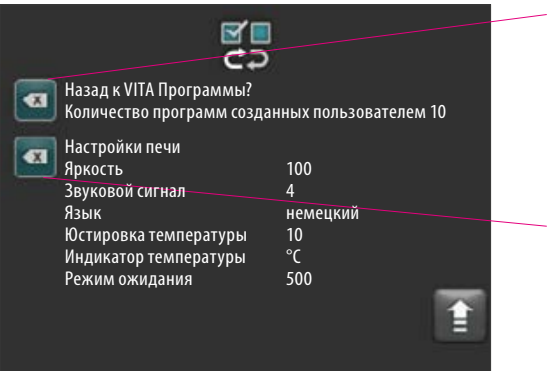

Нажав на кнопку программная память возвращается к заводским программам обжига VITA.

**Внимание:** программы внесенные пользователем удаляются.

При нажатии этой кнопки следующие значения возвращаются к заводским настройкам:

- **•** Яркость: 90%
- **•** Динамик: 3
- **•** Язык: немецкий
- **•** Настройка температуры: 0°C
- **•** Индикатор температуры:0°C
- **•** Standby: 500°C

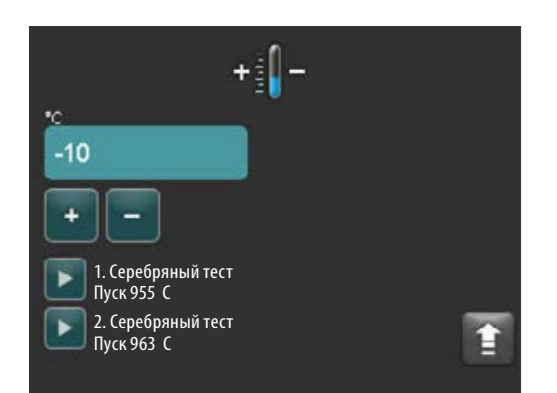

### **21.3 Настройка температуры**

### **Калибровка температуры с помощью серебряного калибра**

С помощью этой программы и набора серебряных калибров VITA (VITA № заказа B 230) может проверяться температура в камере обжига и настраиваться в интервале  $+$  / - 40 °C. При калибровке нужно непременно обращать внимание на то, чтобы были соблюдены все указания для проведения серебряного теста (см. Указания в комплекте сербряных калибров). Отклонения ведут к ошибочным измерениям и вместе с тем к ошибочным установкам.

Для проверки температуры в камере обжига с помощью серебряного калибра необходимо выполнить прогон программы при 955 °С и при 963 °С.

### **Старт 1-го серебряного калибра:**

Нажать Кнопку 1. Серебряный калибр, программа высвечивается. Установить серебряный калибр и нажать кнопку Старт. Программа запускается и прогон программы отображается на экране.

### **Результат 1-го серебряного теста**

### *Серебряный калибр сгустился, но не расплавился*

1-й серебряный калибр прошел успешно. Теперь можно проводить 2-й серебряный калибр.

### *Серебряный калибр расплавился*

1-й серебряный калибр прошел неуспешно. Приблизительное корректировочное значение вводится с помощью кнопки Плюс и 1-й серебряный калибр проводится повторно.

После окончания сеанса программы в Обзоре программ нажать кнопку Настройки и затем кнопку Настройка температуры, чтобы снова вернуться в это меню.

### **Старт 2-го серебряного калибра**

Нажать Кнопку 2. Серебряный калибр, программа высвечивается. Установить серебряный калибр и нажать кнопку Старт. Программа запускается и прогон программы отображается на экране.

### **Результат 2-го серебряного теста:**

### *Серебряный калибр расплавился, приобретя форму шара*

2-й серебряный калибр прошел успешно. Температура теперь настроена правильно.

### *Серебряный калибр не расплавился*

2-й серебряный калибр прошел неуспешно. Приблизительное корректировочное значение вводится с помощью кнопки Минус и 2-й серебряный калибр проводится повторно.

После окончания сеанса программы в Обзоре программ нажать кнопку Настройки и затем кнопку Настройка температуры, чтобы снова вернуться в это меню.

### **Результат серебряного теста:**

**Температура слишком низкая**: корректировочное значение ввести с помощью кнопки Минус

**Температура слишком высокая**: корректировочное значение ввести с помощью кнопки Плюс

### **Изменения сохраняются автоматически.**

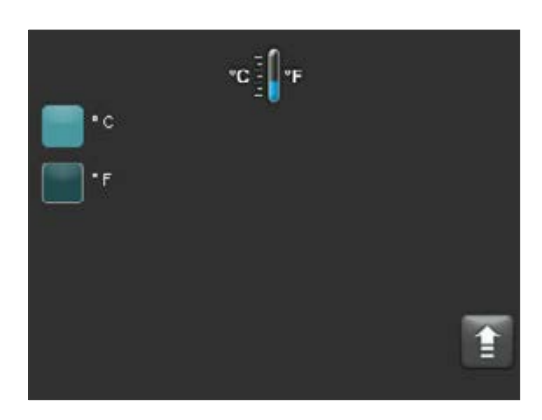

### **21.4 Индикатор температуры °C или °F**

Выбрать устройство индикации. Настройка сохраняется автоматически.

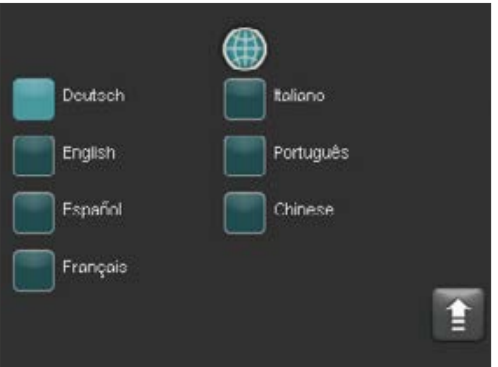

### **21.5 Язык**

Выбрать язык. Настройка сохраняется автоматически.

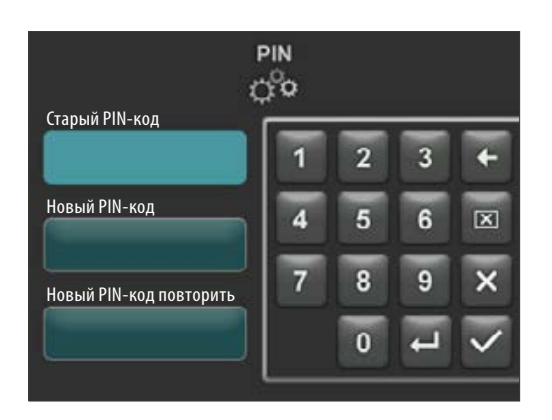

### **21.6 Ввод PIN-кода для настройки печи**

Настройки печи могут быть защищены PIN-кодом от изменений. Изменение и просмотр параметров возможно лишь посредством ввода PIN-кода. Для ввода PIN-кода нажать кнопку Настройки и затем кнопку PIN для настроек печи.

### **Заблокировать настройки печи:**

Поле PIN-код остается пустым В поле Новый PIN-код - ввести новый 4-х значный PIN-код В поле Новый PIN-код повторить - снова ввести новый PIN-код

### **Разблокировать настройки печи:**

В поле PIN-код - ввести PIN-код Поле Новый PIN-код остается пустым Поле Новый PIN-код повторить остается пустым

### **Относится к следующим настройкам печи:**

- **•** Яркость дисплея
- **•** Звуковой сигнал динамика
- **•** язык
- **•** Настройка температуры
- **•** Индикатор температуры
- **•** Режим ожидания

**Внимание!** При потери PIN-кода разблокировка возможна только на заводе!

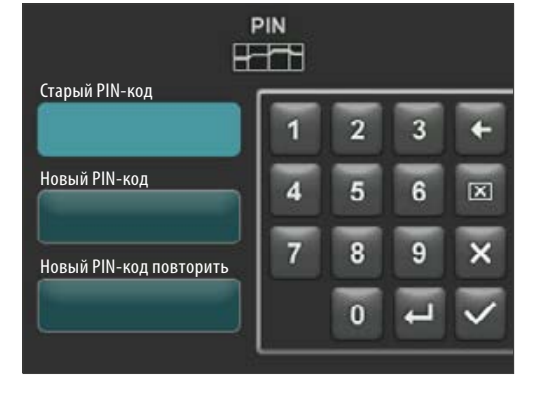

### **21.7 Ввод PIN-кода для программ обжига**

Программы обжига могут быть защищены с помощью PIN-кода от внесения изменений. Введенный PIN-код может потом использоваться для индивидуальных программ обжига.

Защищенные программы применимы для каждого пользователя. Могут быть предприняты однократные изменения. Однако, чтобы сохранить эти изменения, требуется ввести PIN-код.

Для ввода PIN-кода нажать кнопку Настройки и затем кнопку PIN для настроек программ.

### **Заблокировать ввод PIN-кода для программ:**

- В поле PIN ввести "0000"
- В поле PIN ввести новый PIN-код ввести новый 4-х значный PIN-код
- В поле Новый PIN-код повторить снова ввести PIN-код

### **Разблокировать ввод PIN-кода для программ:**

- В поле PIN-код ввести PIN-код
- В поле Новый PIN-код ввести "0000"
- В поле Новый PIN-код повторить ввести "0000"

**Внимание!** При потери PIN-кода разблокировка возможна только на заводе!

### **21.8 Заблокировать программы обжига**

Для защиты от постоянного изменения программ обжига другими пользователями может быть использован один PIN-код.

Настроить программу обжига, которую необходимо заблокировать и нажать кнопку Защита программы.

Ввести PIN-код с помощью высветившейся на экране клавиатуры и подтвердить. Если PIN-код в поле Настройки/PIN-код-программы не был введен, то программу можно заблокировать с помощью заводского PIN-кода "0000".

### Кнопка Защита программы

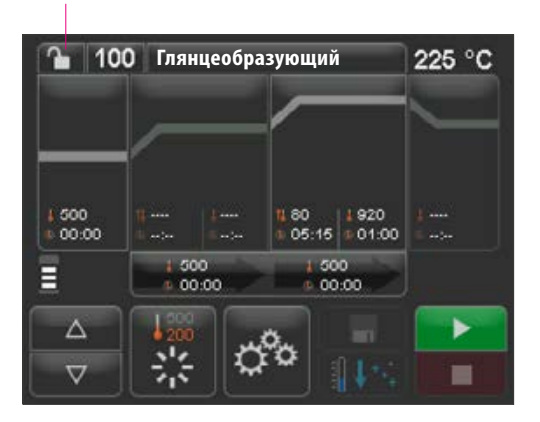

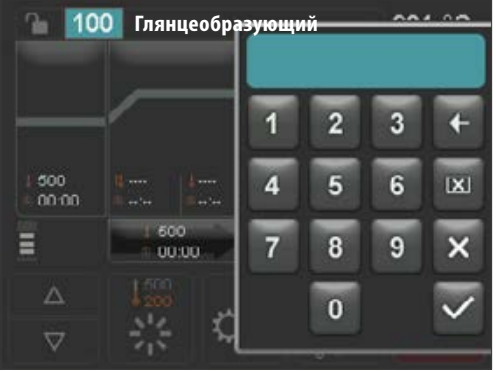

Защита программы активна (замок закрыт).

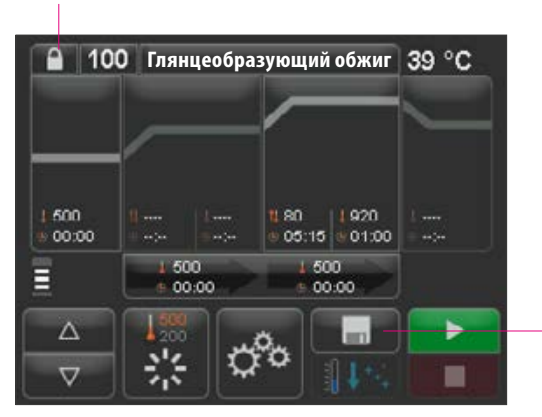

Нажать кнопку Сохранить, Защита программы сохраняется

Теперь программа заблокирована до тех пор, пока не сменится программа. Для постоянного сохранения Защиты программы нажать кнопку Сохранить и снова ввести PIN-код.

Защищенные программы применимы для каждого пользователя. Могут быть предприняты однократные изменения. Однако, чтобы сохранить эти изменения, требуется ввести PIN-код.

**Внимание!** При потери PIN-кода разблокировка возможна только на заводе!

### **21.9 Длительность звука динамика**

Продолжительность звука регулируется в диапазоне от 0 до 10 сек при помощи активации/деактивации соответствующих кнопок определенное количество раз. Настройка сохраняется автоматически.

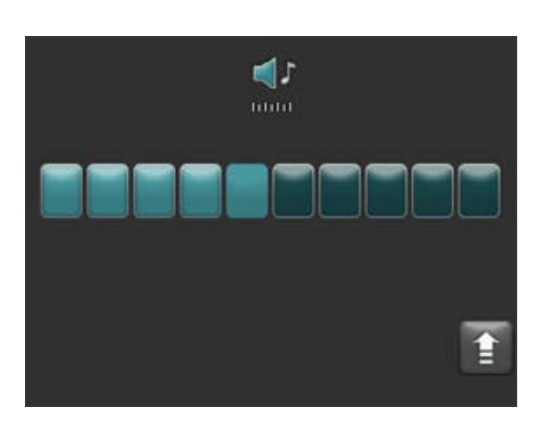

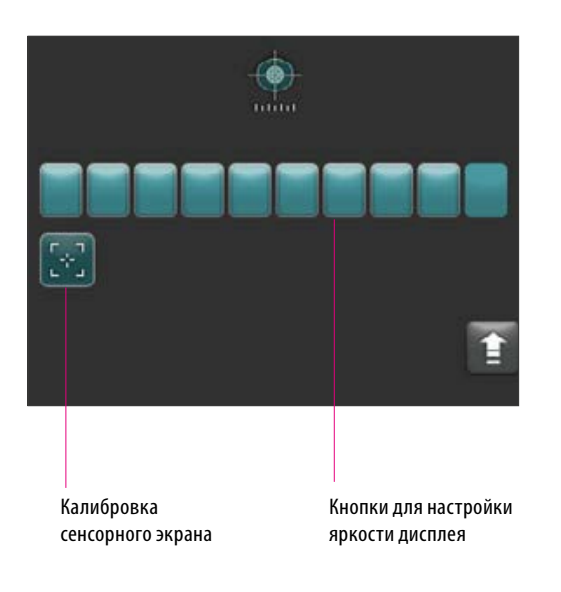

### **21.10 Настройки дисплея**

**Яркость** дисплея регулируется при помощи активации/деактивации соответствующих кнопок определенное количество раз. Изменение автоматически сохраняется.

**Калибровки** сенсорного экрана может быть необходима, если сенсорный экран не реагирует на касания надлежащим образом. Для калибровки чувствительности сенсорного экрана необходимо нажать кнопку Калибровка сенсорного экрана и следовать инструкциям на дисплее. Следуйте инструкциям на экране калибровки.

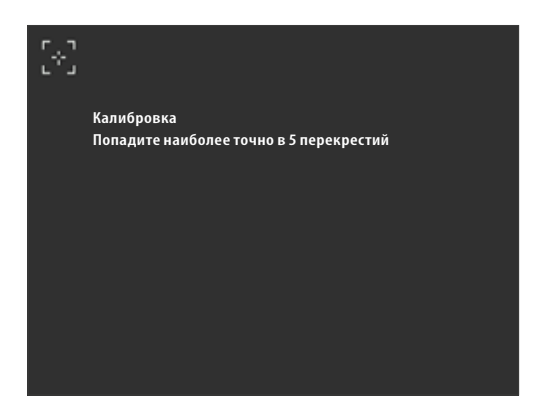

После нажатия на кнопку Калибровка сенсорного экрана появляется следующий экран:

### **21.11 Настройка температуры Standby**

Введите требуемую температуру готовности с помощью кнопок. Возможные входные значения отображаются над индикатором температуры.

Измененное значение автоматически сохраняется.

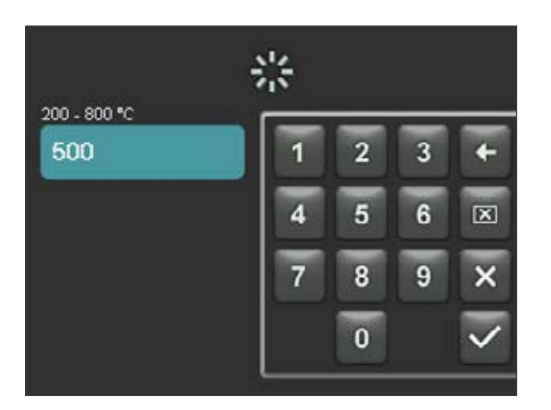

# **22 Записать данные сеансов обжига/ Firing-Data-System (FDS)**

Чтобы просмотреть кривые обжига в FDS, соответствующие данные процесса должны быть экспортированы из печи. Создайте папку с надписью "processdata" на любом USB-накопителе. Подключите этот USB-накопитель к USB-порту выключенного устройства. Включите устройство и запустите его. После загрузки данные процесса последних 19 процессов обжига сохранятся в папке "processdata".

Сохранение данных обжигов сохраняются на USB-носителе в том случае, если он перед включением печи с помощью главного выключателя был вставлен в соотвествующий порт!

В завершение данные обжига передаются на ПК с помощью FDS (Firing-Data-System) сервисной программы по обработке сеансов обжига для ПК (комплектующие). Таким образом, обеспечивается сохранность отслеживаемого порядка выполненных программ обжига. В проблемных случаях с помощью FDS можно провести проверку последних выполненных обжигов.

### **22.1 Экспорт / импорт программ 32**

Для экспорта 200 программ (экспорт отдельных программ невозможен) создать на USB-носителе папку с названием "programs" и затем вставить ее в выключенную печь. После включения и загрузки печи все программы будут скопированы на USB-носитель.

Для импорта программ в печь вставить USB-носитель с содержащей экспортируемые на печь программы папкой "programs" в выключенную печь. После включения и загрузки печи все программы копируются на печь.

### Кратко:

пустая папка "programs" = программы из печи переносятся на USB-носитель полная папка "programs" = программы с USB-носителя переносятся на печь

Обратите внимание на то, что все предыдущие программы будут стерты при установке новых программ на печи.

# **23 Обновление Software**

Новейшее программное обеспечение доступно на веб-сайте VITA, **https://www.vita-zahnfabrik.com/**, в **разделе Dokumente & Medien / Downloadcenter / Produktinformationen / Software Updates**

После выбора типа печи выбирается актуальное программное обеспечение и копируется на USB-носитель. Также можно ознакомиться с инструкцией по выполнению обновлений.

Версия программного обеспечения на USB-накопителе должна быть более актуальной (более поздней), чем версия, установленная на устройстве. Версия программного обеспечения, установленная в устройстве, отображается в разделе Настройки/информация (см. п. 21.1).

Установить актуальное ПО:

- **•** Выключить печь с помощью главного выключателя
- **•** USB-носитель вставить в USB-порт печи
- **•** Включить главный выключатель прибора

Во время установки обновлений мигает красный светодиод. После завершения обновления является автоматический перезапуск системы.

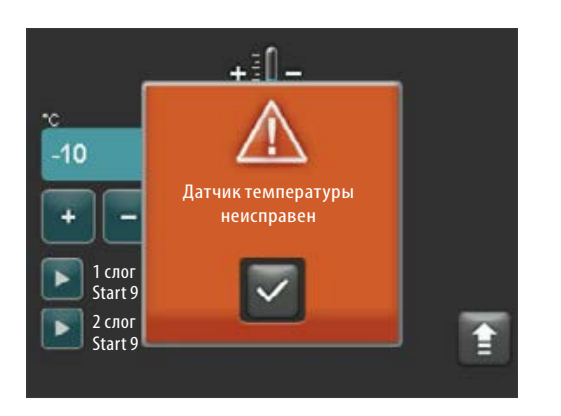

# **24 Сообщения об ошибках**

Возникающие ошибки отображаются на дисплее.

Могут появляться следующие сообщения об ошибках и сбрасываться с помощью кнопки подтверждения. Необратимый сброс сообщения об ошибке возможен только тогда, когда ошибка была исправлена.

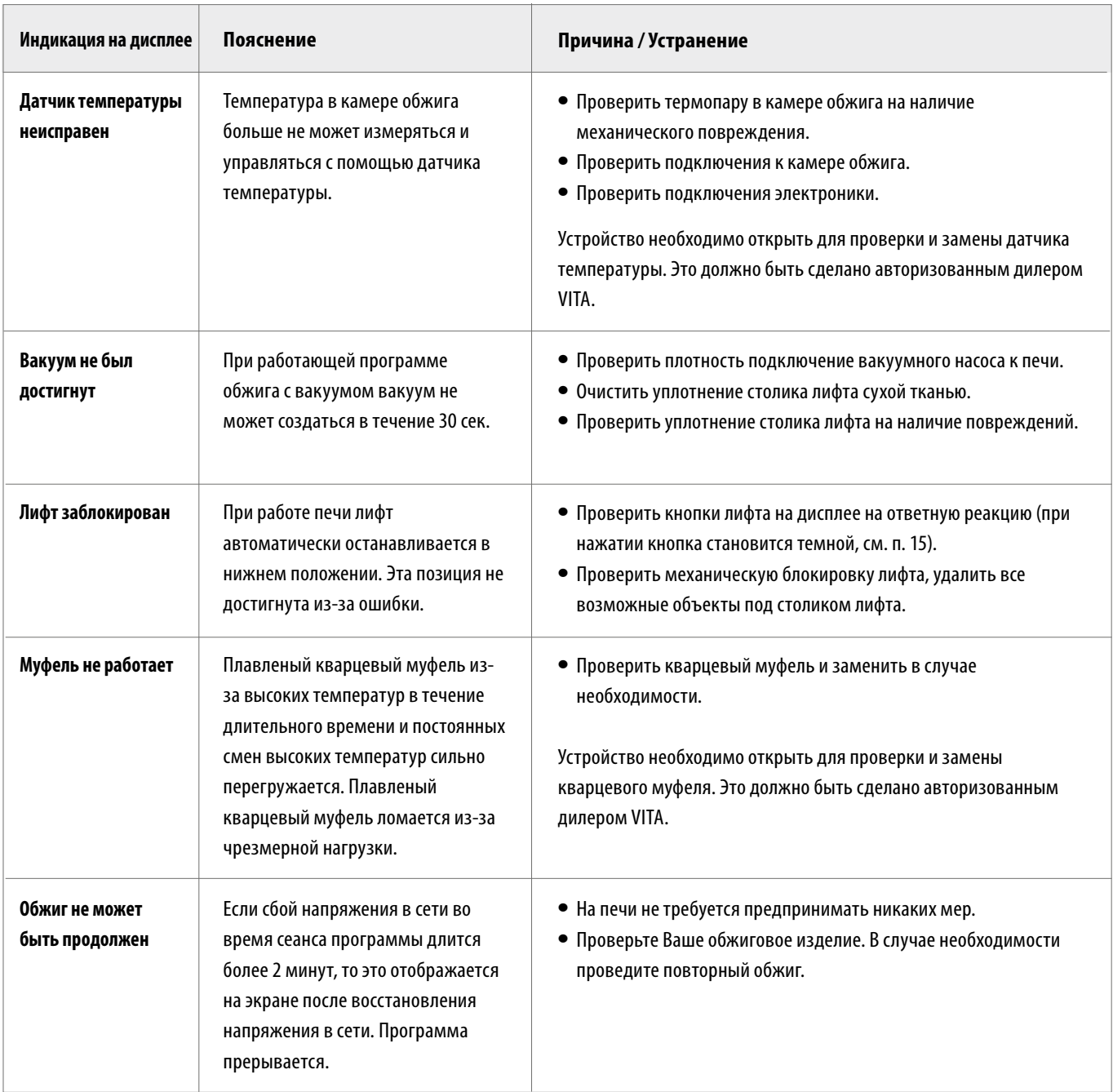

# **25 Алфавитный указатель**

**К**

8

8

Комплектация

5

# **A**

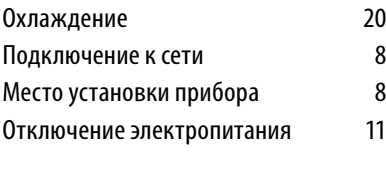

# **B**

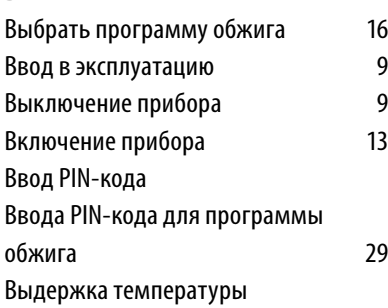

# **C**

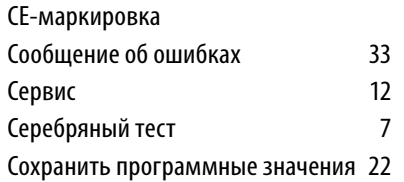

# **Д**

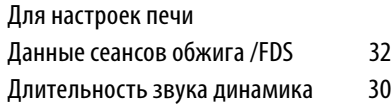

# **H**

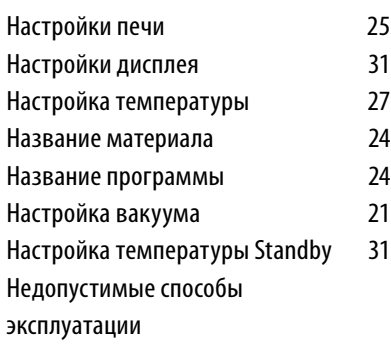

### **Я**

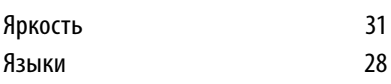

### **И**

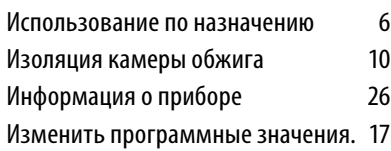

# Калибровка сенсорного экрана 31 **О** Обзор программ 14 Очистка сенсорного экрана 10 Очистительный обжиг илимпедия 10 Ответственность 7, 12 Обновление Software 32 Окружающие условия 7 **P** Рекомендации по технике безопасности 7 **S** Standby запустить/переключить 13 **T** Технические характеристики 5 Техническая информация 5 **П** Предварительная сушка 18 Подъем температуры 19 **З** Заводские настройки 26 Электрические параметры 6 Запчасти 12 Защита при отключении электропитания 11 Защитная программа 23 Защитные функции 7 **Б** Быстрое охлаждение 22 Блокировка программы обжига 29 **У** Управление и функции 14 Управление сенсорным экраном 12 **Г** Гарантия 12 **Ф**

Функции клавиатуры 15

С помощью уникальной цветовой шкалы VITA SYSTEM 3D-MASTER все цвета естественных зубов систематизировано определяются и точно воспроизводятся.

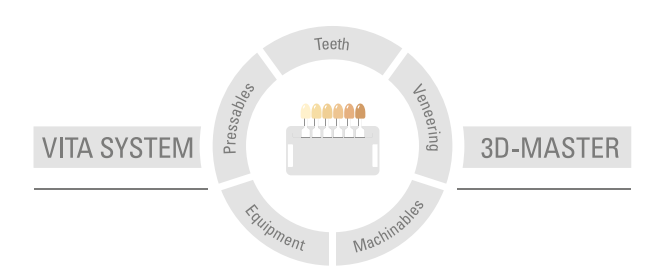

**Внимание:** Наши продукты следует использовать согласно инструкциям. Мы не берем на себя никакой ответственности за ущерб, возникающий из-за ненадлежащего обращения или неквалифицированной применения. Кроме того, перед использованием продукта пользователь обязан проверить его пригодность для предусматриваемого применения. Наша ответственность исключается в случае использования продукта с материалами и оборудованием других производителей, не оговоренными в договоре или в недопустимом сочетании, приводящим к повреждениям. Модульбокс VITA не является неотъемлемой частью данной продукции. Дата выхода данной брошюры: 2021-07

С изданием данной брошюры все предыдущие издания утрачивают силу. Любую актуальную версию Вы найдете на сайте www.vita-zahnfabrik.com

VITA V60 i-Line® отмечена знаком CE в соответствии с директивой EG 2006/95/EG, 2004/108/EG и 2011/65/EG.

# VITA

VITA Zahnfabrik H. Rauter GmbH & Co.KG Spitalgasse 3 · D-79713 Bad Säckingen · Germany Tel. +49 (0) 7761/ 562-0 · Fax +49 (0)7761/ 562-299 Hotline: Tel. +49 (0) 7761/ 562-222 · Fax +49 (0) 7761/ 562-446 www.vita-zahnfabrik.com · info@vita-zahnfabrik.com facebook.com/vita.zahnfabrik

https://stomshop.pro